## **Slanje zadatka nastavniku u Microsoft Teams -novi dokument**

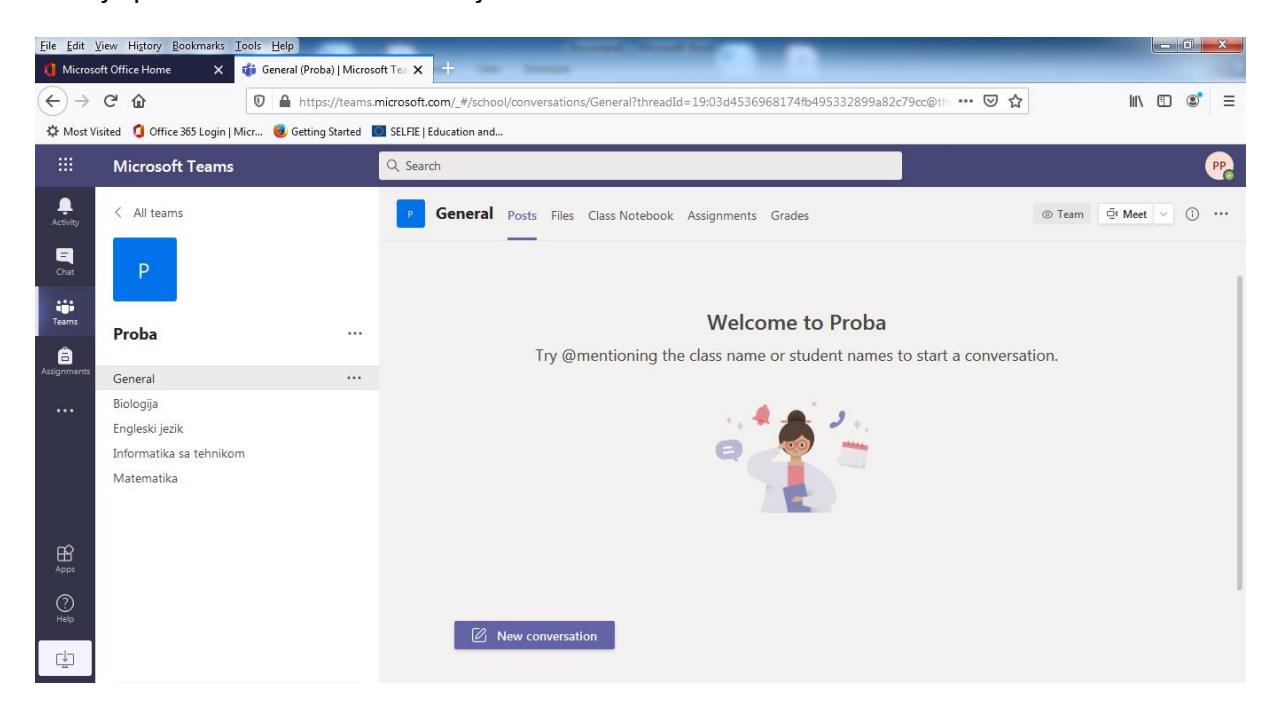

Prvo je potrebno ući u **Tim** u kom je nastavnik zadao zadatak.

Obavještenje o novom zadatku se nalazi napr. u ovom slučaju u kanalu "Informatika sa tehnikom",

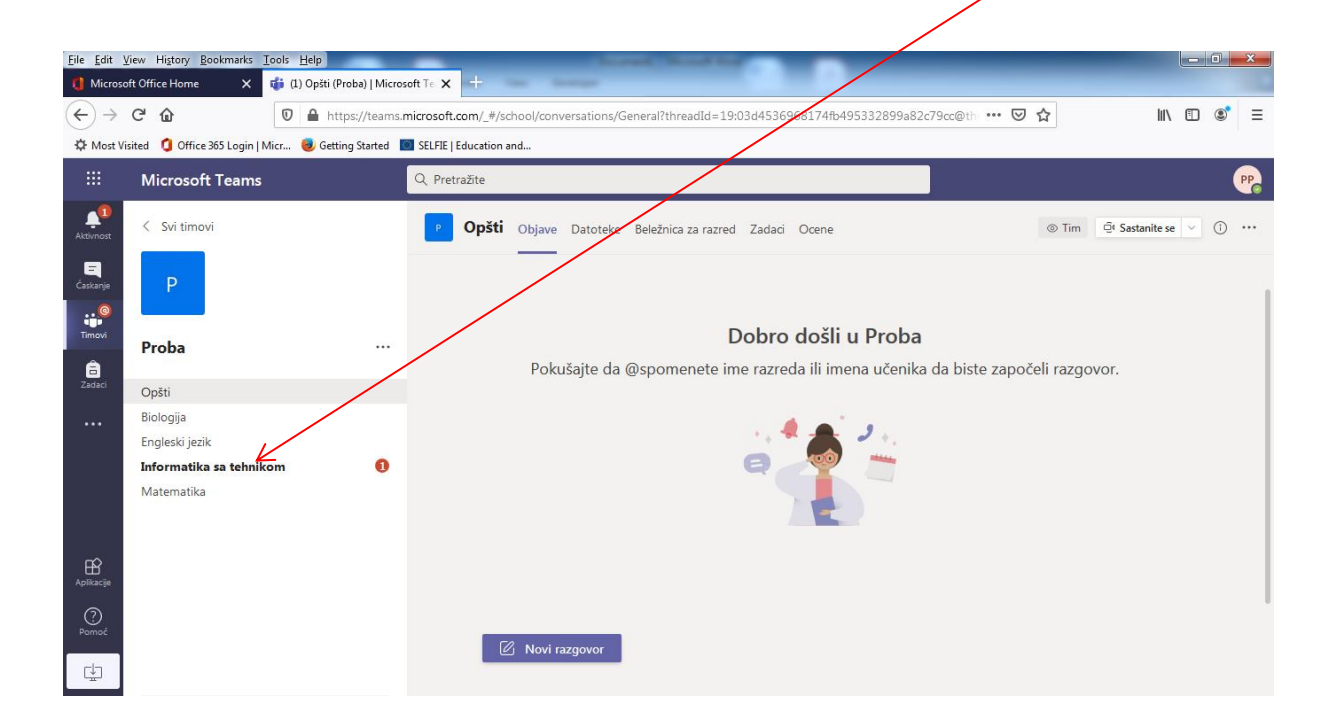

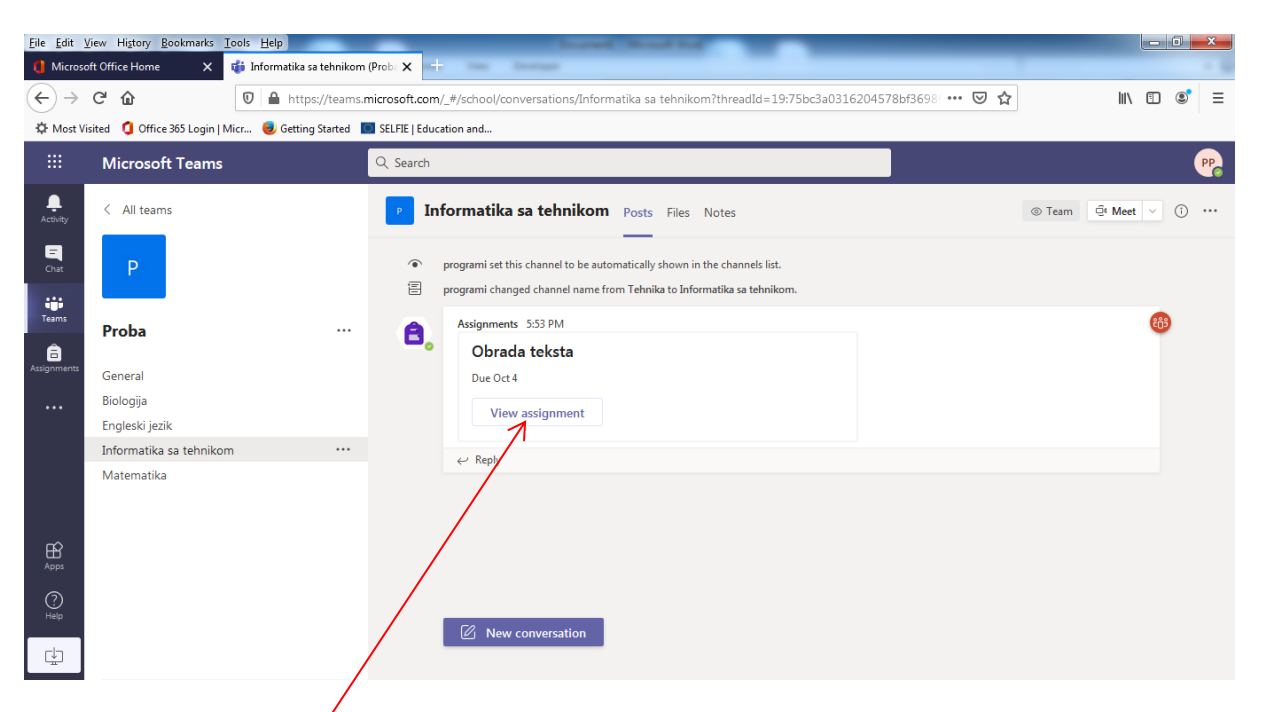

Klikom na kanal**" Informatika sa tehnikom"** otvara se zadatak

Idemo na **View assignment**, prikazuje se sadržaj zadatka:

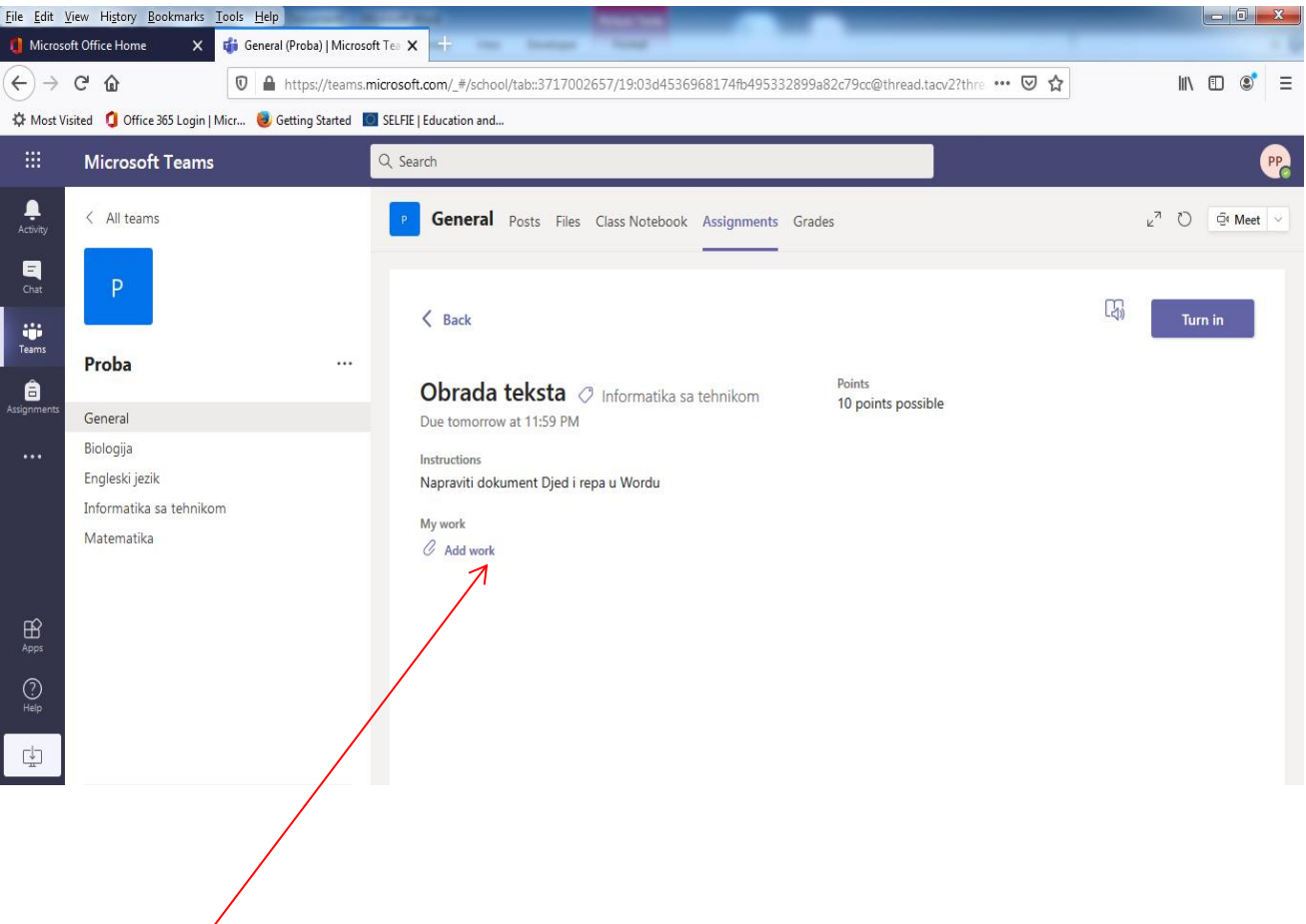

Zatim na **Add Work** (Dodaj posao) otvara se sledeći prozor:

## Kliknuti na **Nova datoteka** pa na **Word dokument**

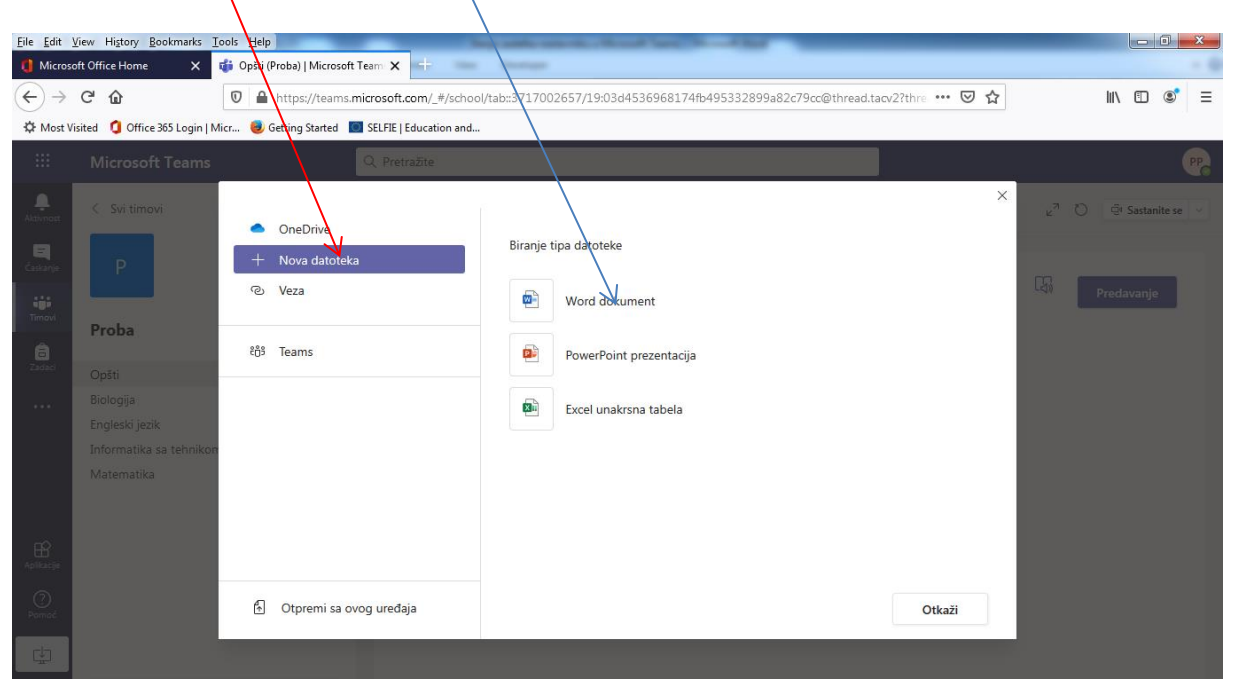

Na sledećoj slici se prikazuje polje za unos naslova, u ovom slučaju **Djed i repa i Priloži**

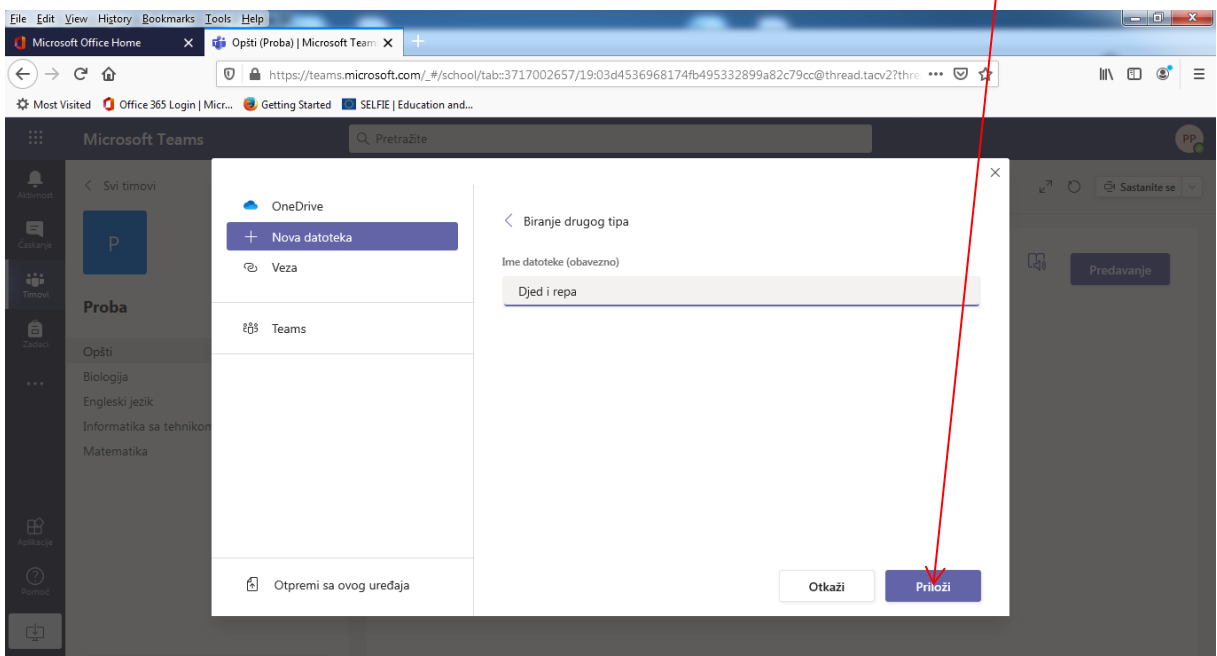

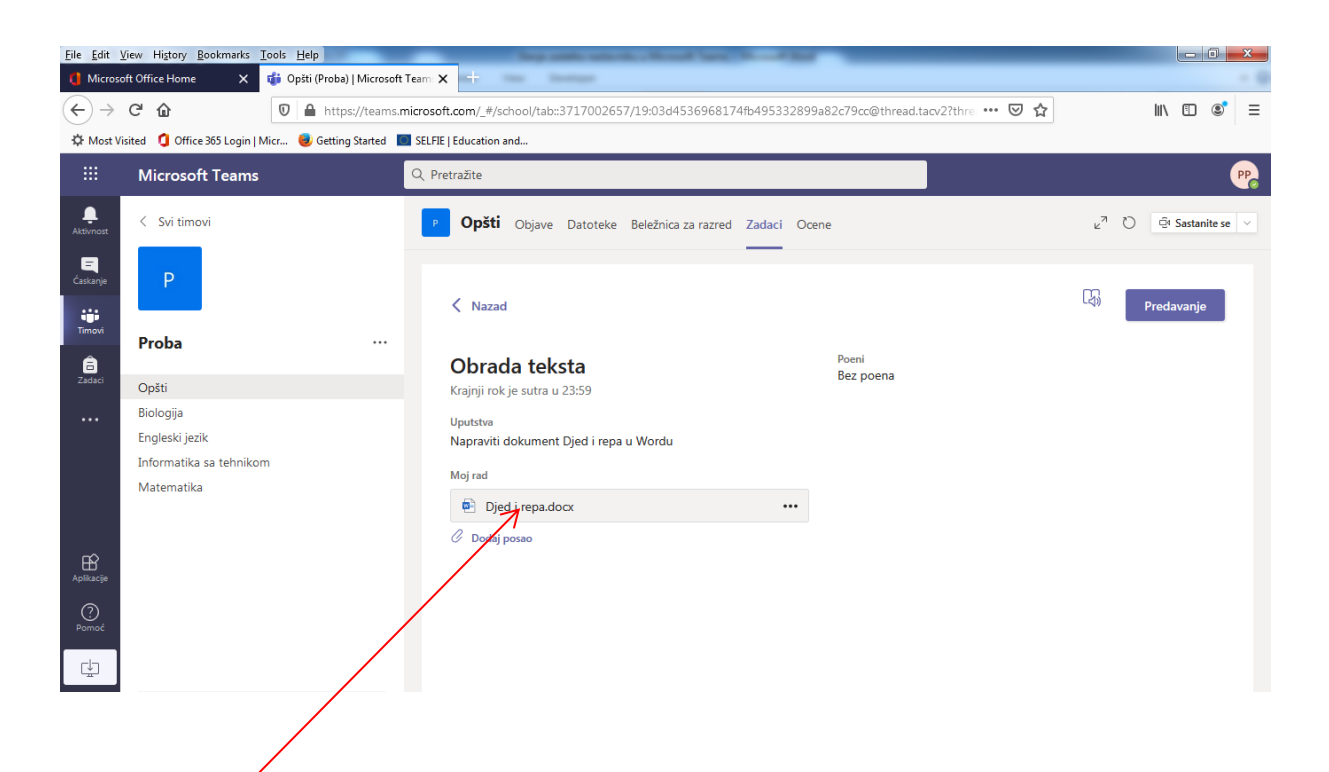

Klikom na Djed i repa otvara se sledeći prozor:

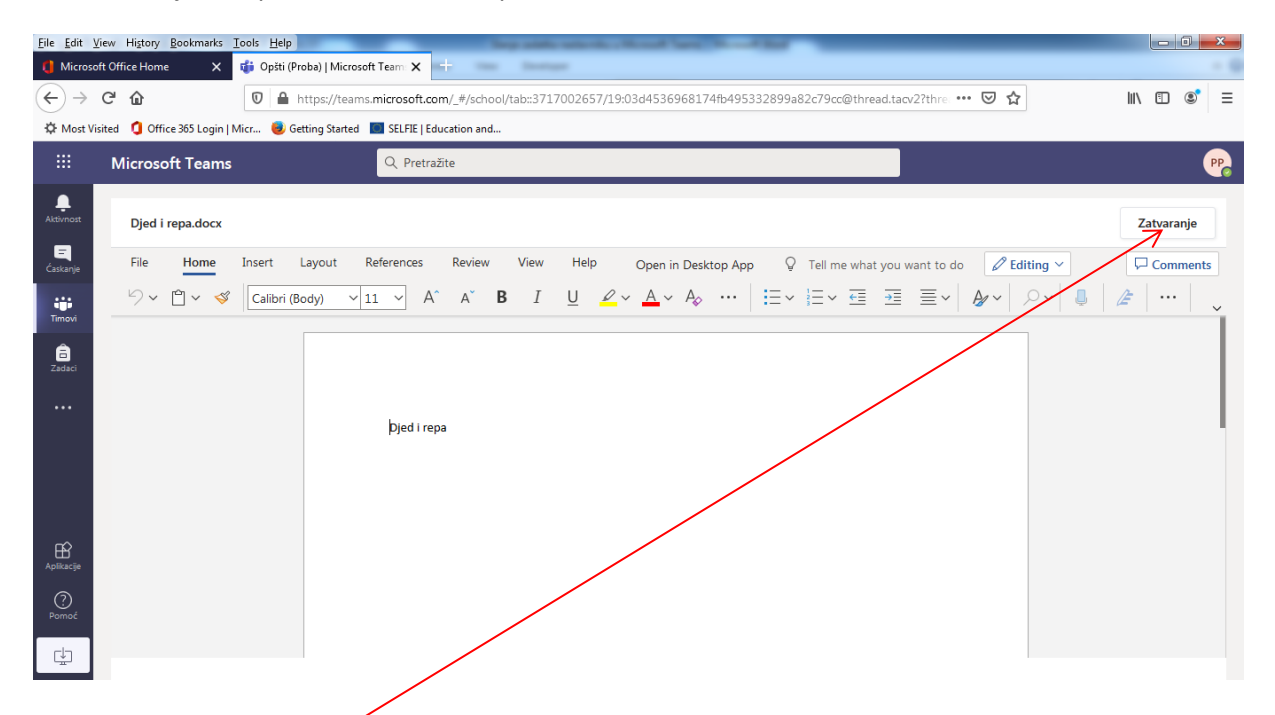

U ovom dokumentu radimo kao u bilo kom drugom Word dokumentu.Kad je rad završen, potrebno je kliknuti na **Zatvaranje.**

Ako je rad spreman za slanje nastavniku, šaljemo ga na klikom**" Predavanje"**

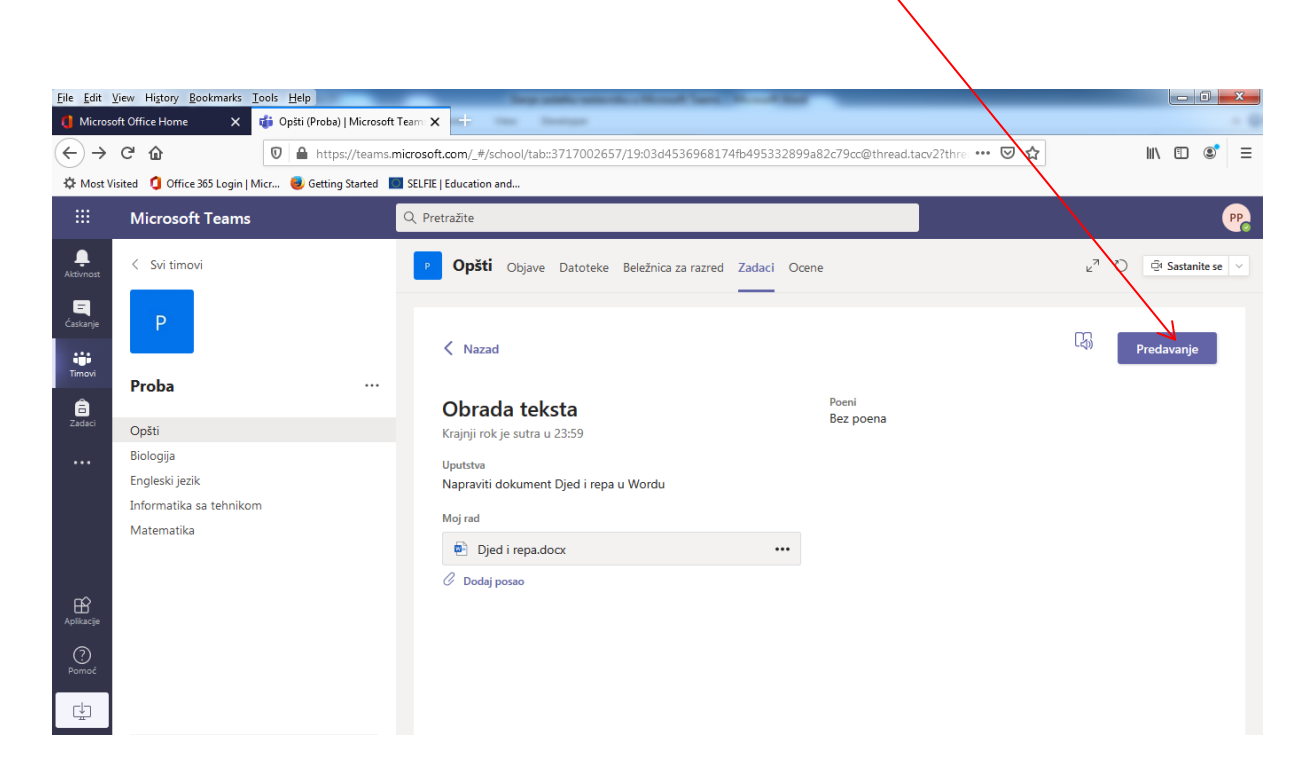